# **RECEPT-Lathund**

## Sök recept

Gå till artiklar och recept sök recept.

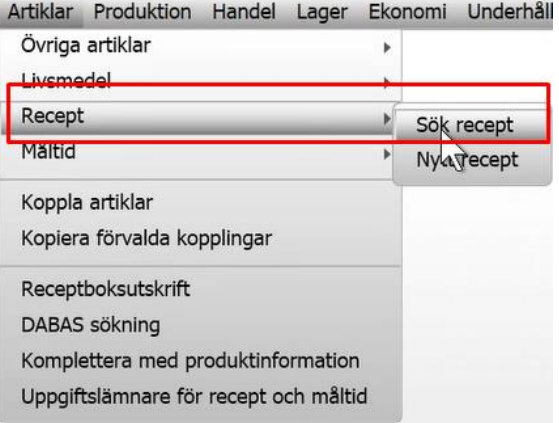

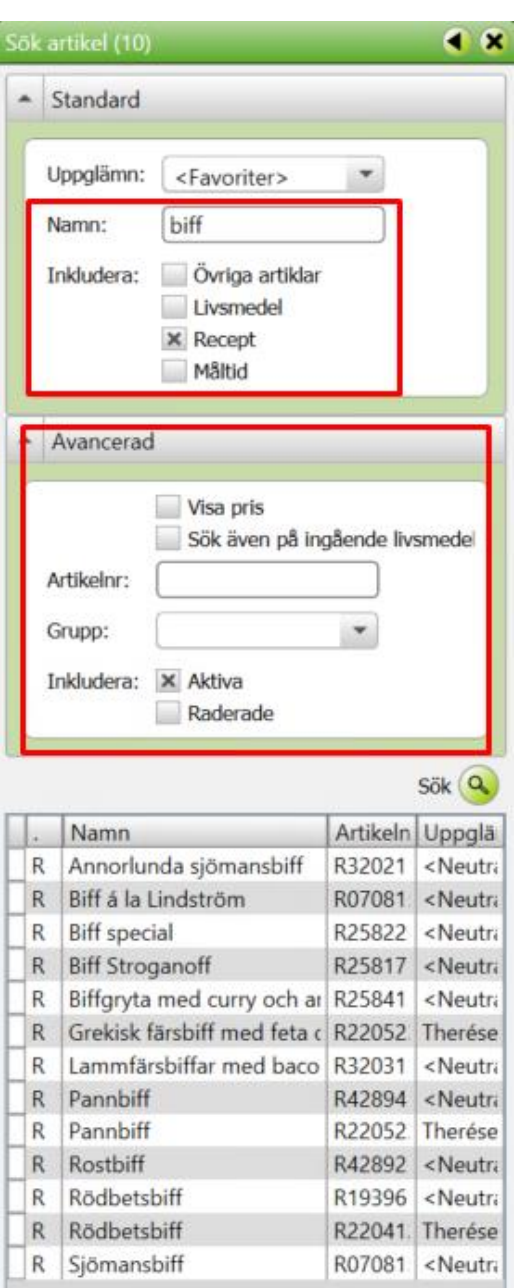

I Sök artikel (10) kan man söka efter både Livsmedel, Recept och Måltider genom att kryssa i det man vill söka efter. Kom ihåg att välja den uppgiftslämnare du vill söka i om en annan än den du är inloggad i.

Om Namnrutan lämnas tom söker man på allt. Fyll i ett sökord i rutan för att söka efter något specifikt.

Under avancerat kan man välja att söka med fler parametrar som exempelvis grupp, artikelnummer eller att alla recept med ett visst livsmedel ska inkluderas.

Man kan även söka på raderade artiklar dvs livsmedel, recept och måltider.

## Skapa ett nytt recept

Gå till artiklar och recept och klicka Nytt recept. Då öppnar Recept (12).

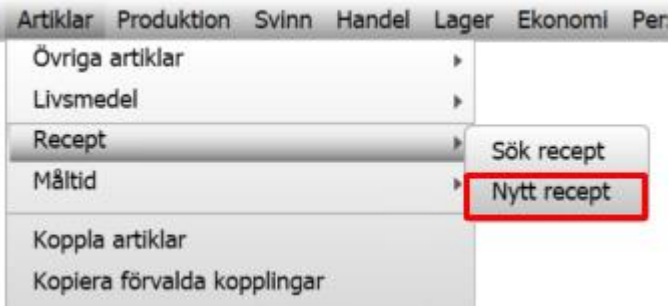

#### **Ingredienser/tillagning fliken Instruktioner**

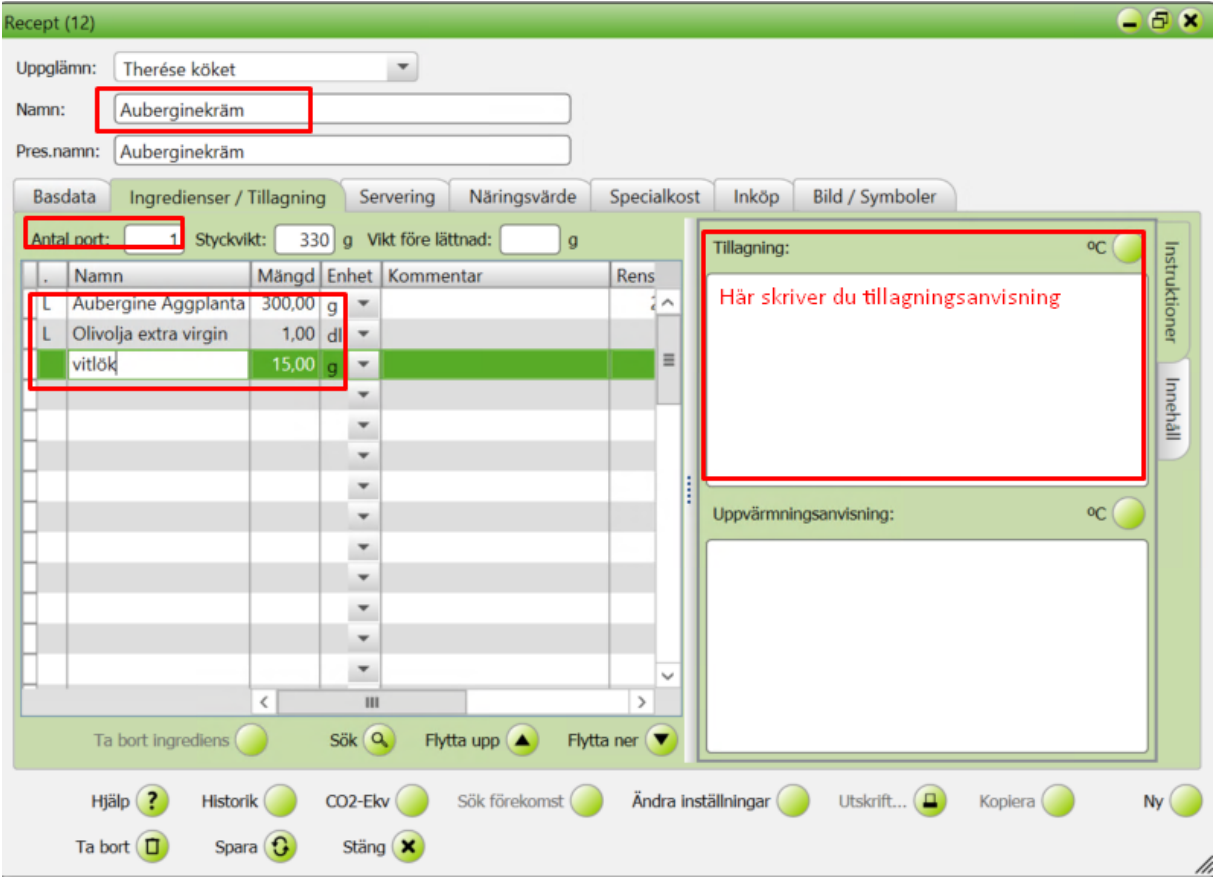

Namnge receptet och ange antal portioner, därefter klicka Spara.

Lägg till ingredienser genom att skriva livsmedlet på raden och klicka Enter, då öppnas menyn sök/läggtill (24) där du kan välja livsmedel att lägga till. Man kan också lägga till ett annat recept som ingrediens i ett recept. Bokstaven framför ingredienser är L för livsmedel och R för recept.

Skriv tillagningsanvisningen i rutan Tillagning och eventuell uppvärmningsanvisning i rutan avsedd för detta. Klicka spara.

Genom att använda neutrala livsmedel, eller sparade kopior av neutrala livsmedel så säkerställer du att du får korrekta näringsvärden på recepten.

## **Ingredienser tillagning fliken Innehåll**

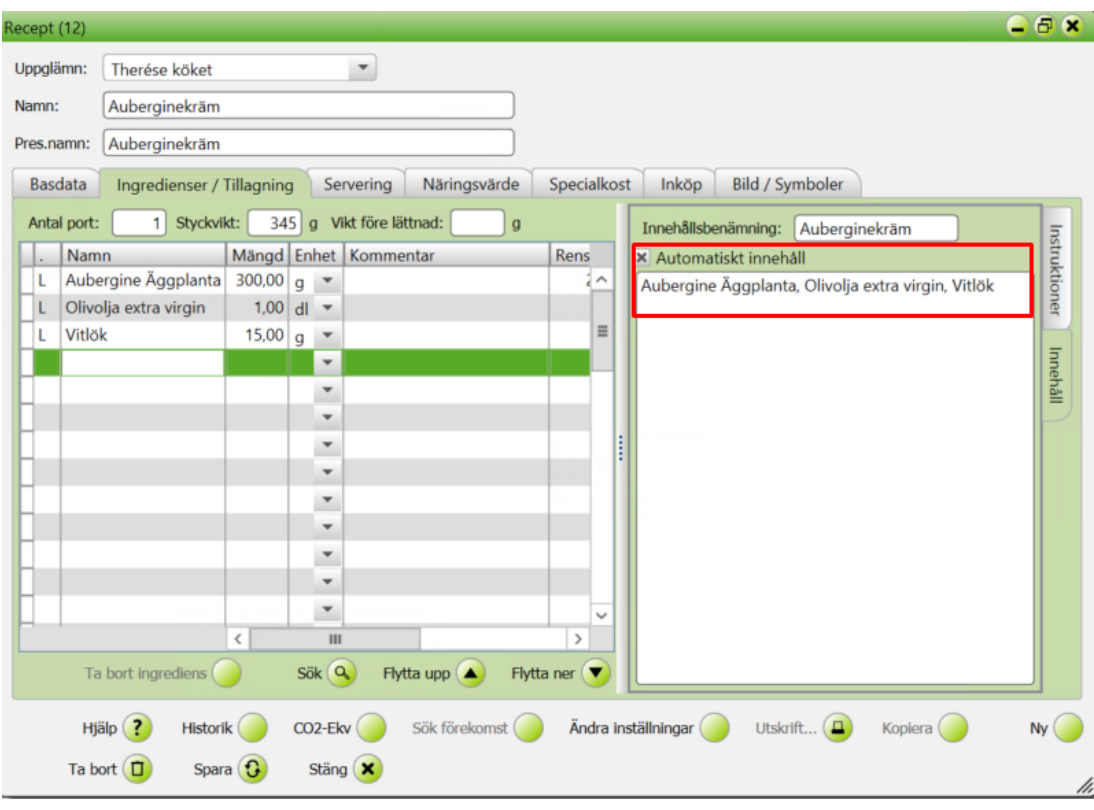

**Kryssrutan Automatiskt innehåll:** Kryssar man i rutan hämtas informationen automatiskt från receptets ingredienser. Om man vill kunna skriva egen text eller redigera i texten så kryssar man ur rutan.

OBS! När man kryssar i rutan igen kommer den redigerade texten att försvinna och ersättas av den automatiska texten.

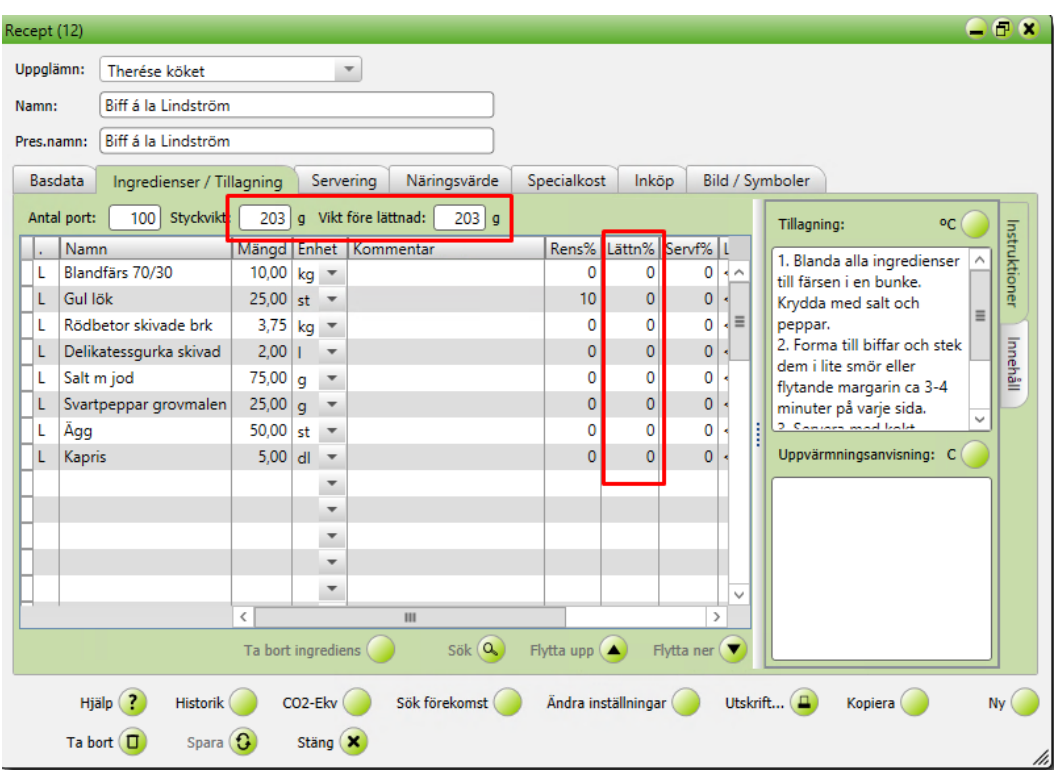

**Vikt på portionen före och efter lättnad vid tillagning**

För att få en lämplig serveringsportion lägger man antingen in önskad serveringsvikt/styckvikt manuellt på fliken basdata eller så lägger du in svinn på varje livsmedel i kolumnen Lättnad%.

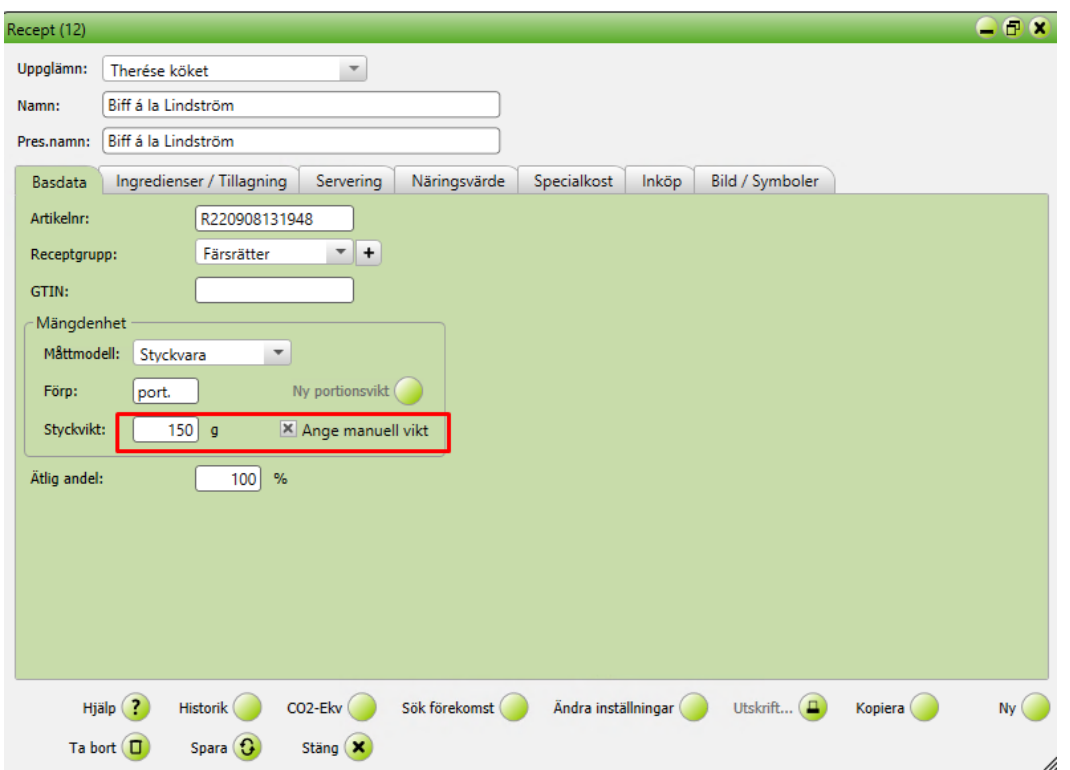

#### **Basdatafliken**

**Artikelnummer**: När man gör ett nytt recept så sparas det Med ett R framför artikelnumret om det är ett recept och ett M om det är en måltid. Artikelnumret består av siffror utifrån tiden för skapandet av receptet (År,mån,dag,timmar,sekunder)

**Måttmodel**l: Packad volymvara eller styckvikt

#### **Förp:** Port.

**Styckvikt:** Portionsvikt vid servering. Denna siffra kan justeras genom att ange manuell vikt eller genom att lägga till lättnaden i procent på receptets ingredienser.

**Ange manuell vikt:** används för att få en önskad styckvikt efter tillagning. Om receptets ingånde komponenter är ex 234 gram och man vet att efter tillagning är portionsvikten 200 gram kan man klicka i Ange manuell vikt och ändra vikt i rutan. Obs! Om man använder manuell vikt och förändrar mängden ingredienser måste man komma ihåg att uppdatera styckvikten manuellt.

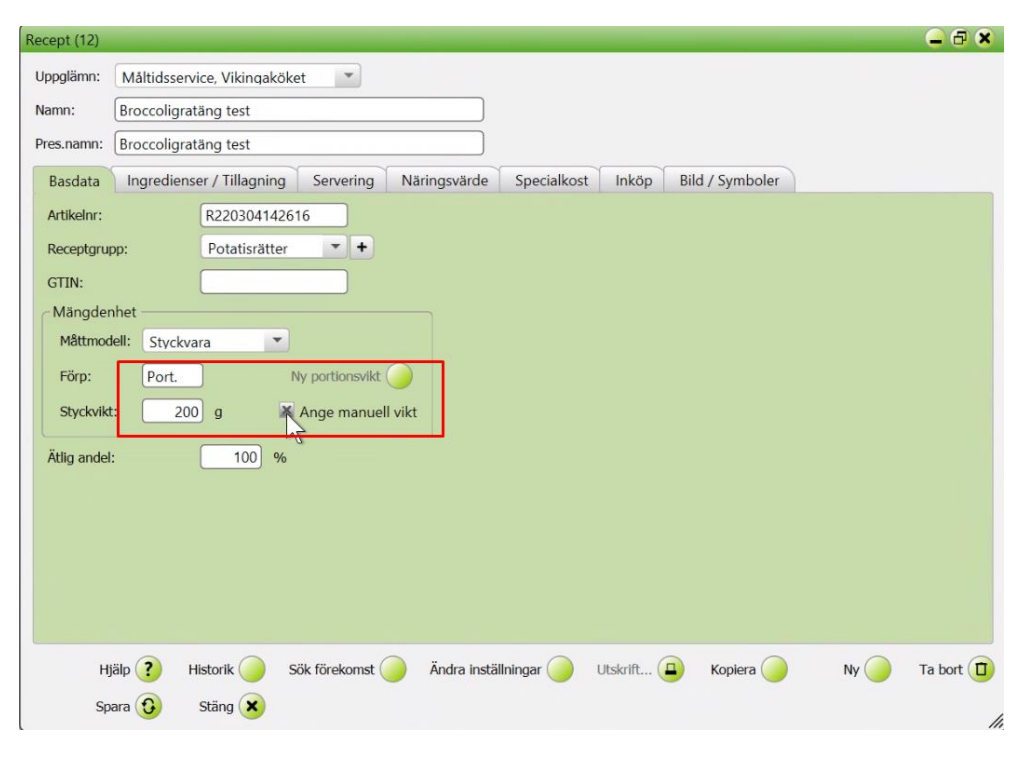

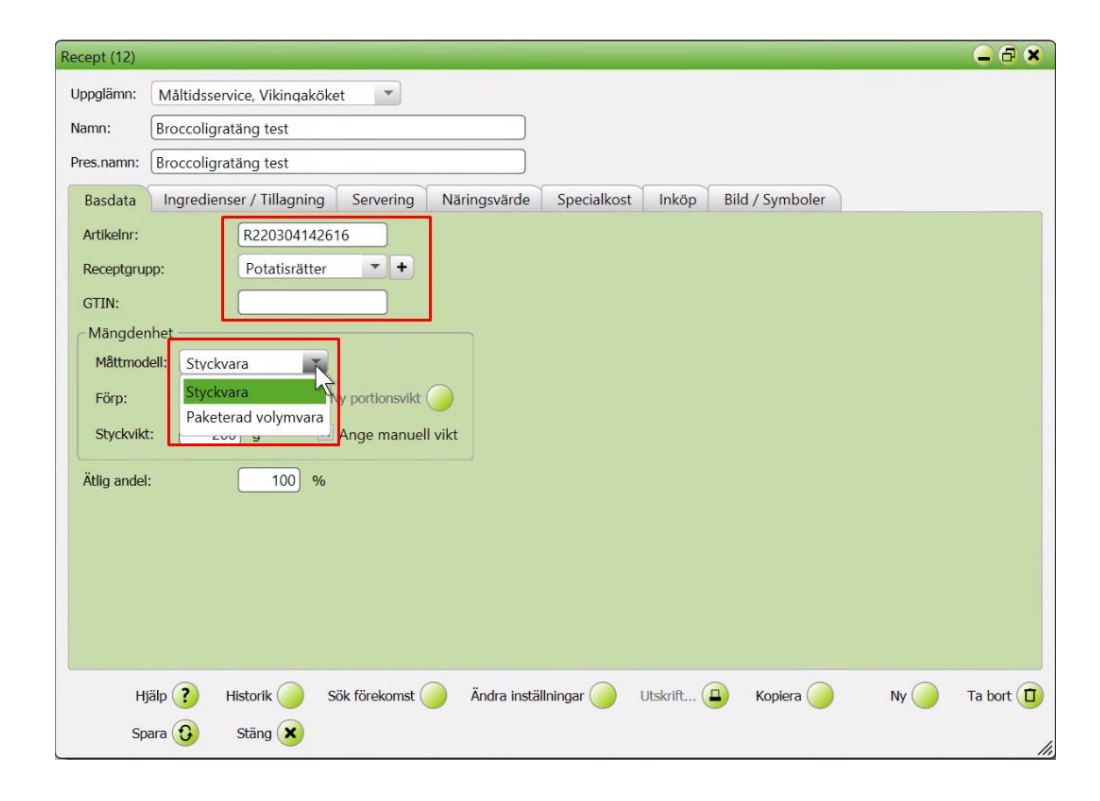

# **Näringsvärdesfliken**

Här kan man se per livsmedel eller per komponent. Näringsvärde per portion eller per 100 gram. Vid behov kan man välja en norm att jämföra näringsvärdet mot.

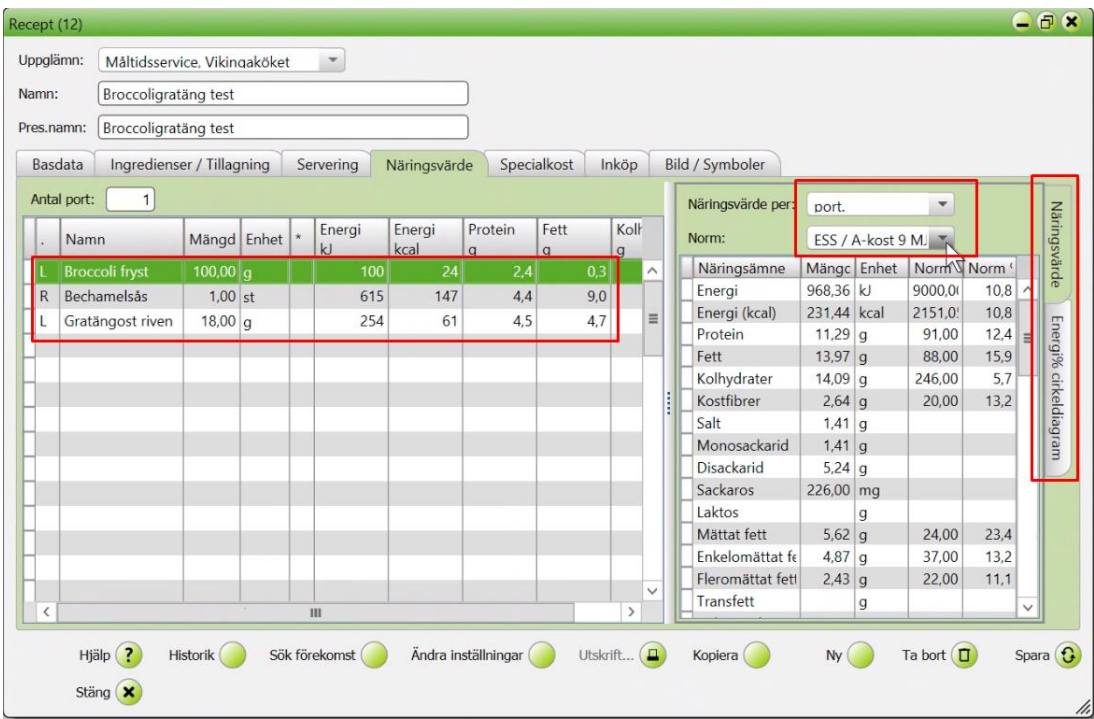

Man kan även se även se Energi% i cirkeldiagram genom att byta flik.

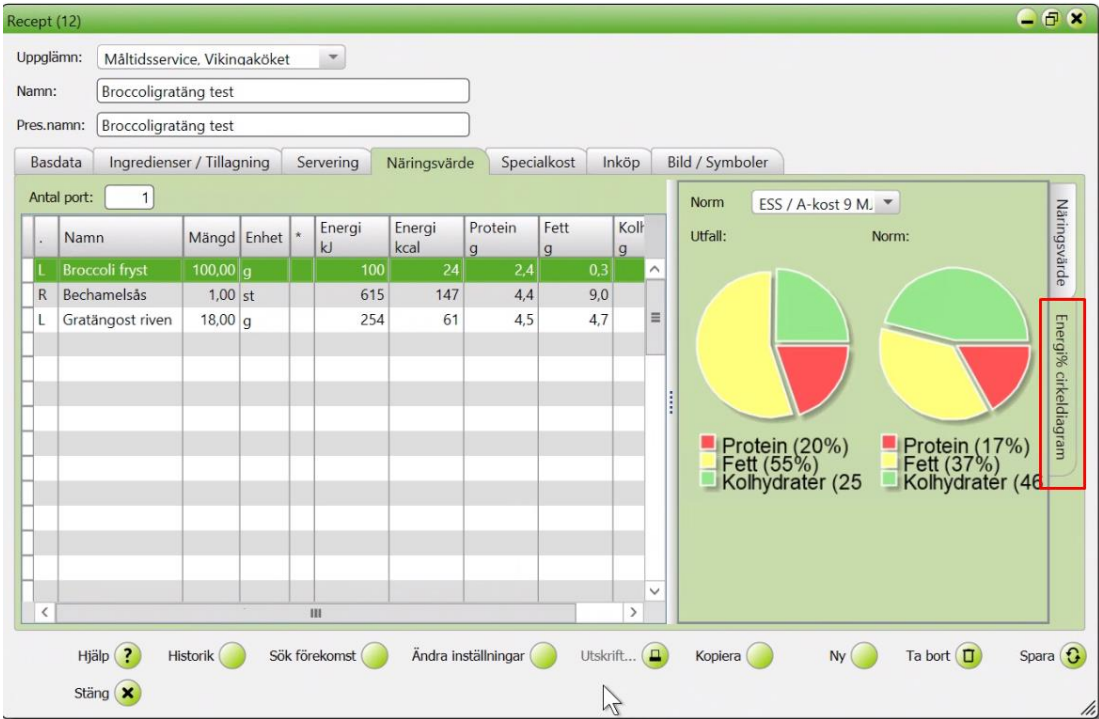

# **Specialkostfliken**

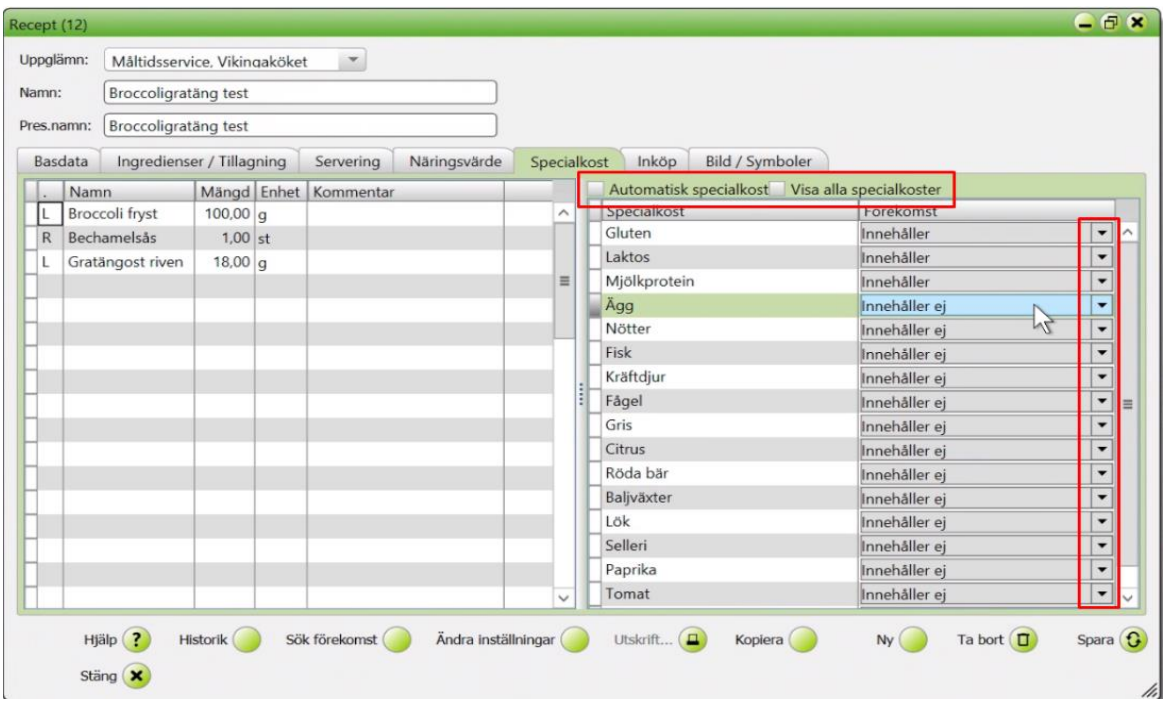

När man gör ett nytt recept kan man välja att hämta allergenerna från livsmedlen genom att **klicka i Automatisk** specialkost.

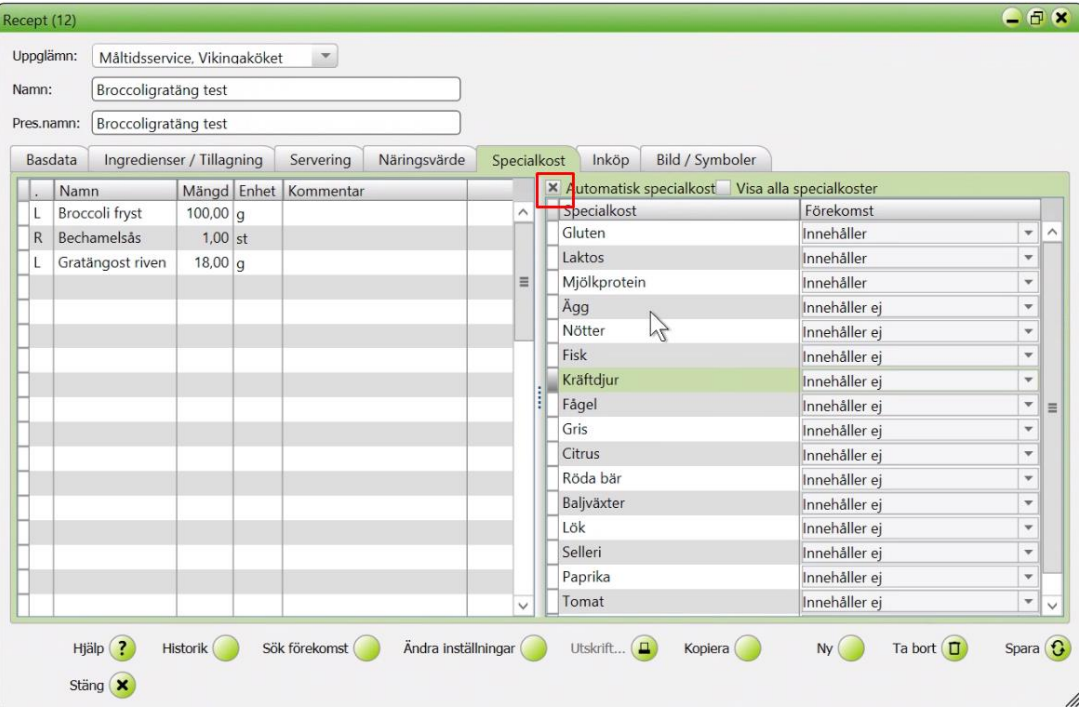

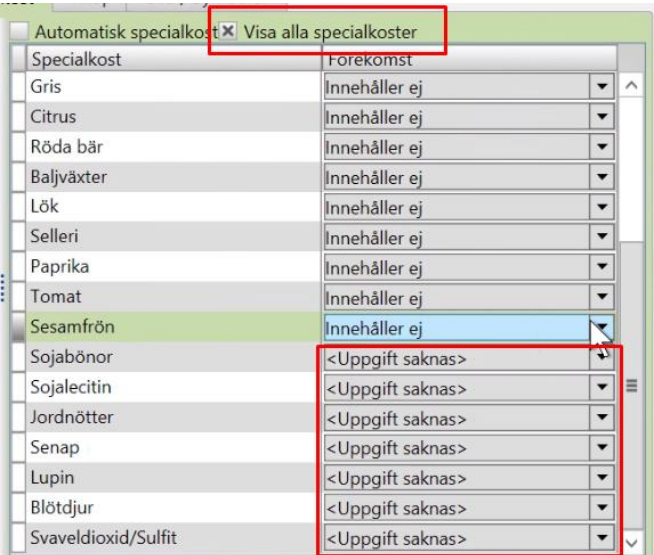

Vill man lägga till/ta bort en specialkost Klicka "Visa alla specialkoster" och och välj Innehåller/uppgift saknas/Innehåller ej.

Klicka ur "Visa alla specialkoster" för att endast vis det som receptet innehåller.

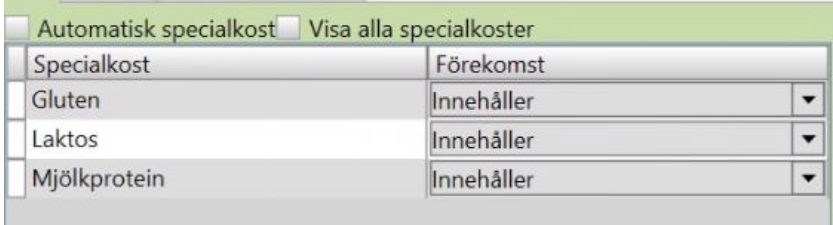

#### **Inköpsfliken**

På fliken Inköp, kan man välja "Nytt antal portioner" och klicka på beräkna. Här får man då Totalt pris, Totalt pris per portion och Summa per kilo.

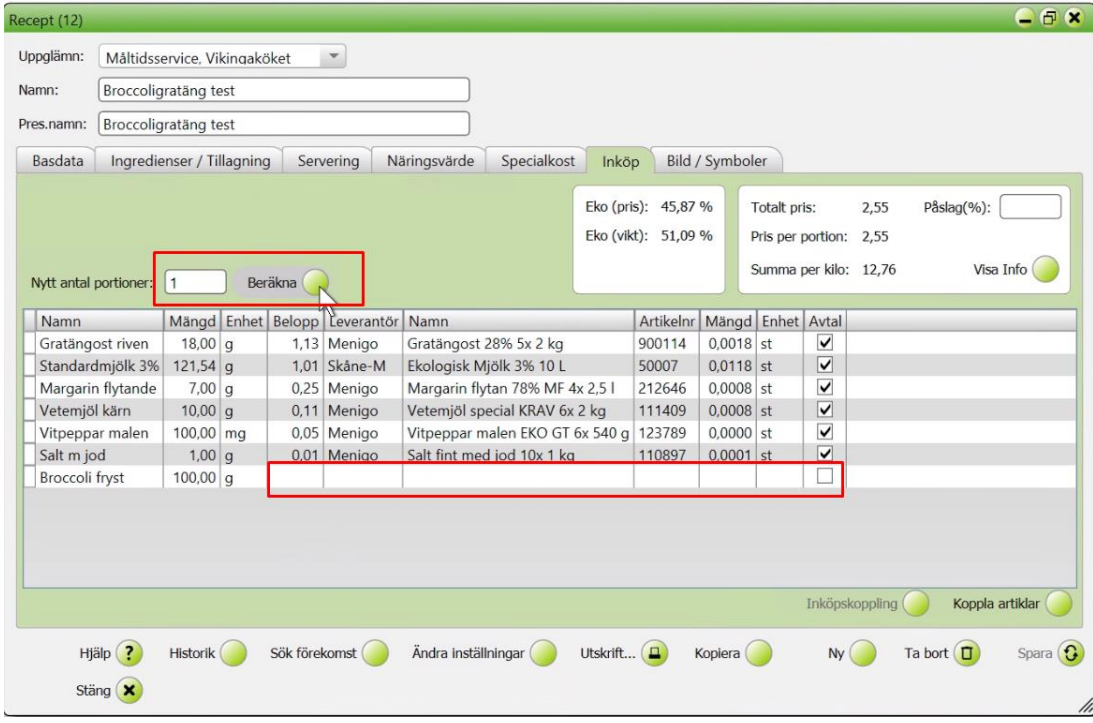

#### **Koppla livsmedel från Inköpsfliken**

Här ser man även om en produkt inte är kopplad. Man kan lägga till en artikel genom att ställa sig på raden som saknar koppling, i detta exempel broccoli, skriva produktens namn eller artikelnummer och Enter. Då kommer leverantörens prislista upp och man kan välja den broccolin man vill koppla genom dubbelklicka på den eller markera och klicka på Lägg till.

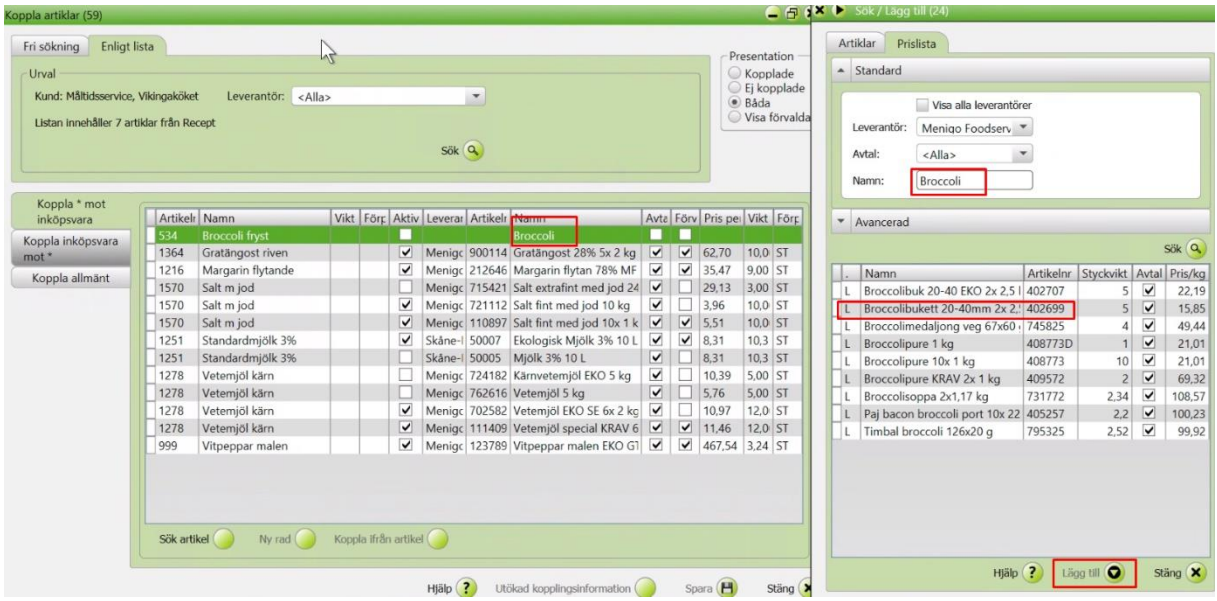

Klicka i förvald om du använder ingrediensförteckning eller allergener från livsmedlet och Komplettera med produktinformation. Det är också det förvalda produkterna som kommer med på inköpsunderlagen.

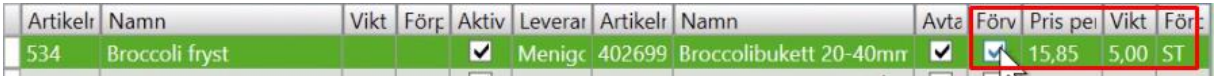

#### **Koppla livsmedel**

Öppna artikeln du vill koppla. Klicka på Koppla.

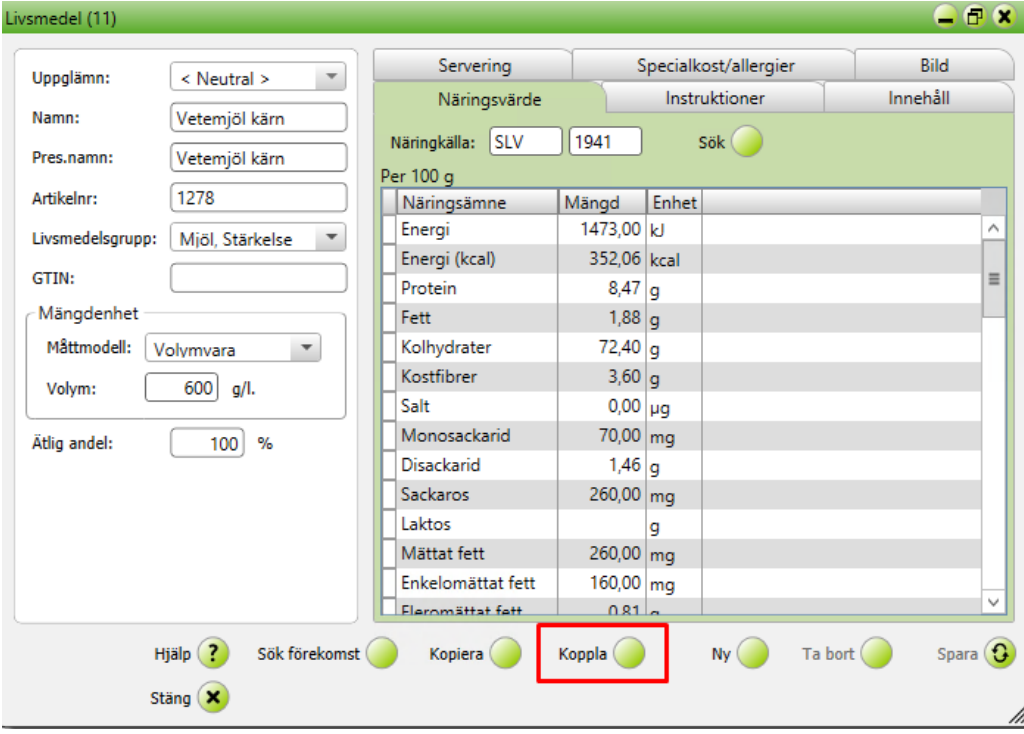

Ett livsmedel kan vara kopplade till flera olika produkter exempelvis olika storlekar på förpackningar, ekologiska eller konventionella produkter. Genom att bocka i förvald på den produkt man vill köpa så kommer rätt artikelinformation visas i specialkosten och man får ut rätt produkt i råvarubehovet. Man kan bara ha en produkt förvald i sin part. Spara.

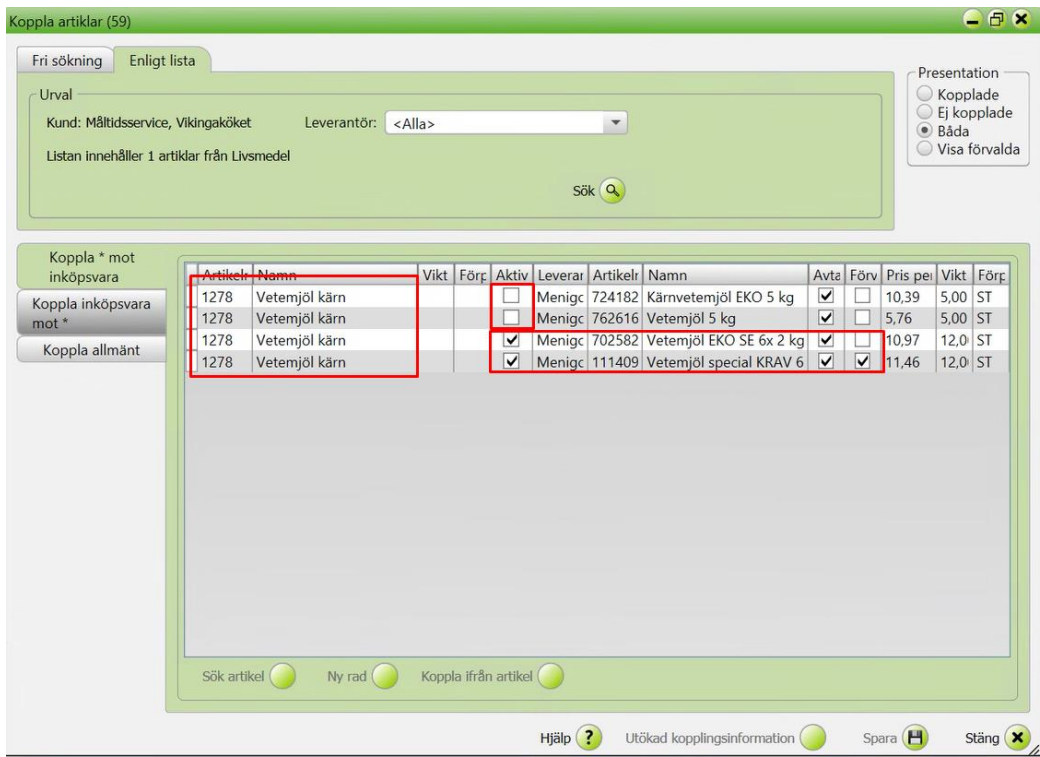